**Nixfarma**

# Butlletí Setmanal **JORNADA LABORAL III**

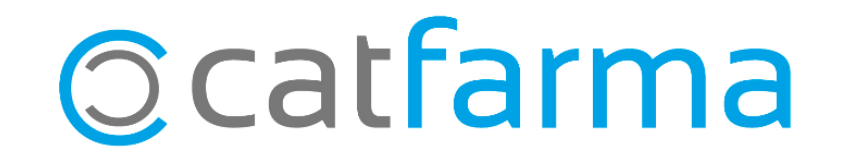

En els butlletins anteriors hem vist com donar d'alta els treballadors per fer els registre d'entrada i sortida. (veure [butlletí\)](https://catfarma.net/wp-content/uploads/trego-childtheme/2019/05/jornadalaboral1.pdf) i com modificar o corregir qualsevol [incidència.](https://catfarma.net/wp-content/uploads/trego-childtheme/2019/05/jornadalaboral2.pdf) (veure butlletí)

Aquesta setmana veurem com consultar i obtenir els informes de jornada laboral de cadascun dels treballadors de la farmàcia amb **Nixfarma**.

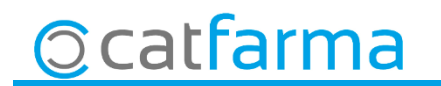

· Per veure l'estat dels registres accedim a **Gestió Jornada Laboral Consulta jornada laboral**:

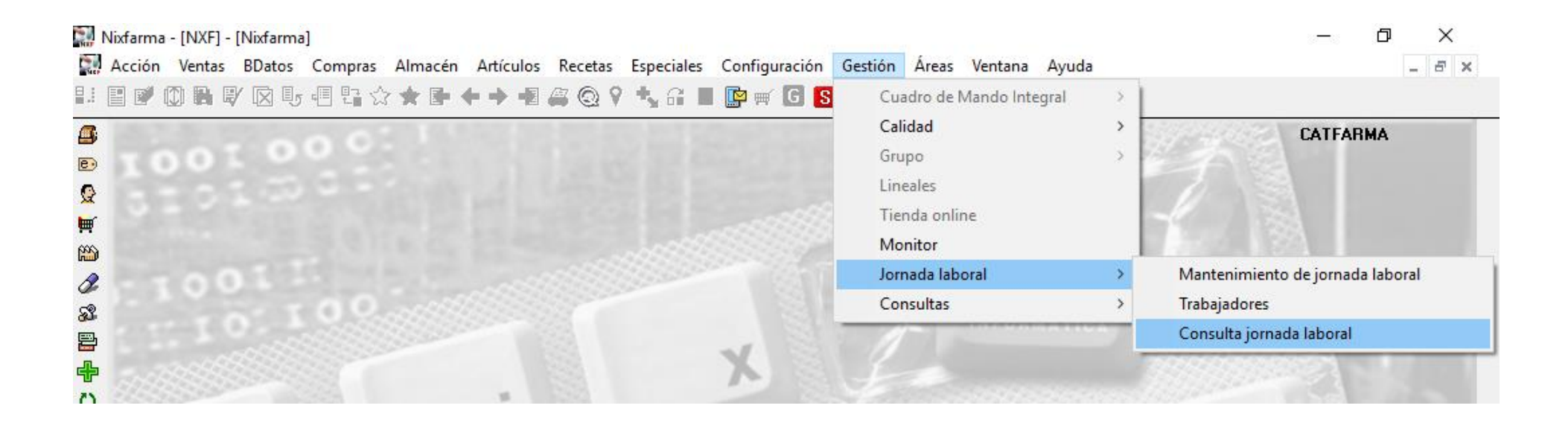

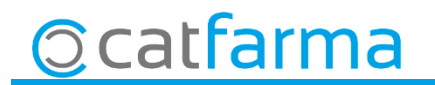

· Per defecte es presenten tots els registres del mes actual.

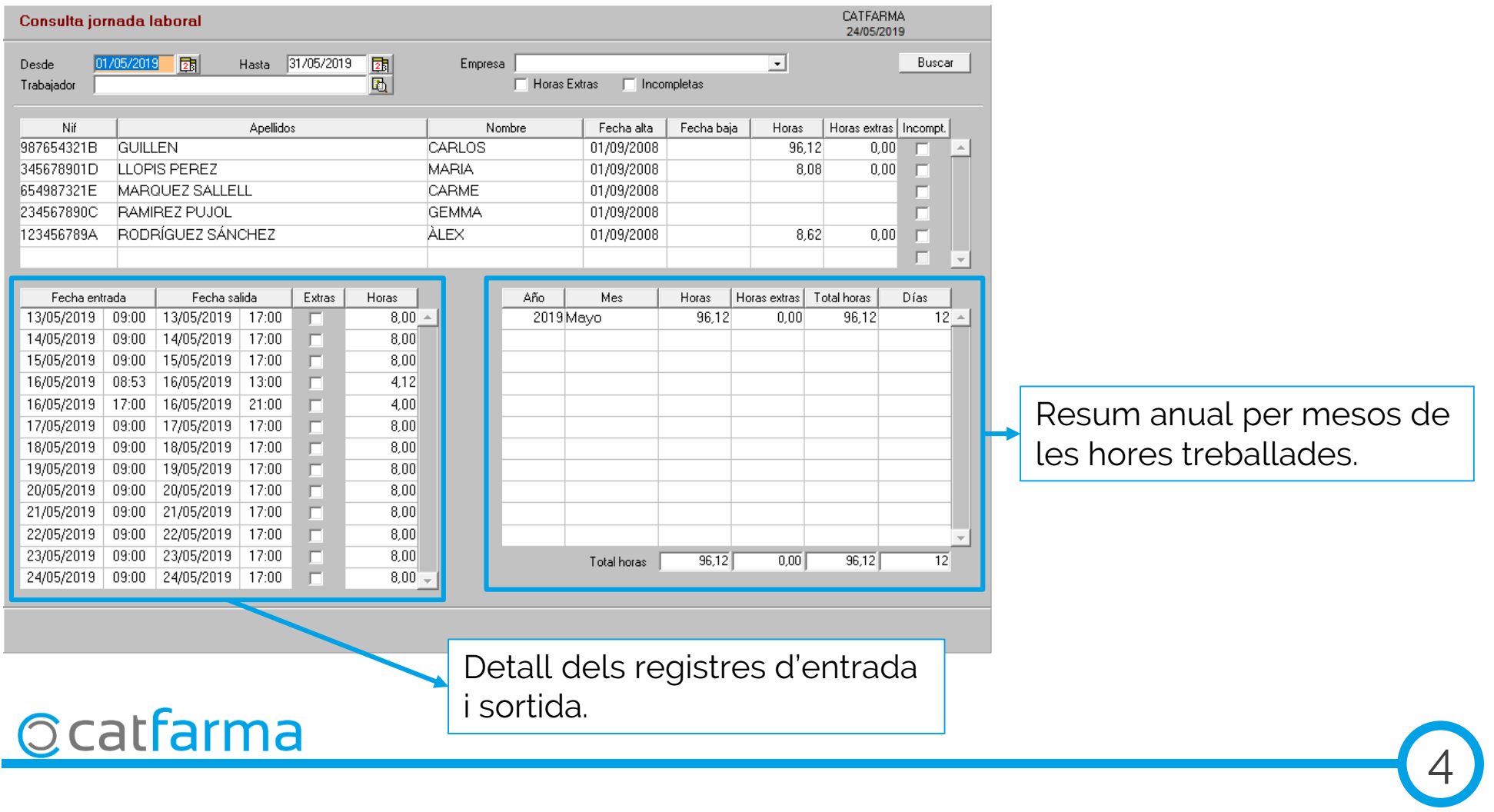

<sup>·</sup> Per imprimir el registre de jornada laboral mensual per treballador farem clic a Imprimir  $\triangleq$ :

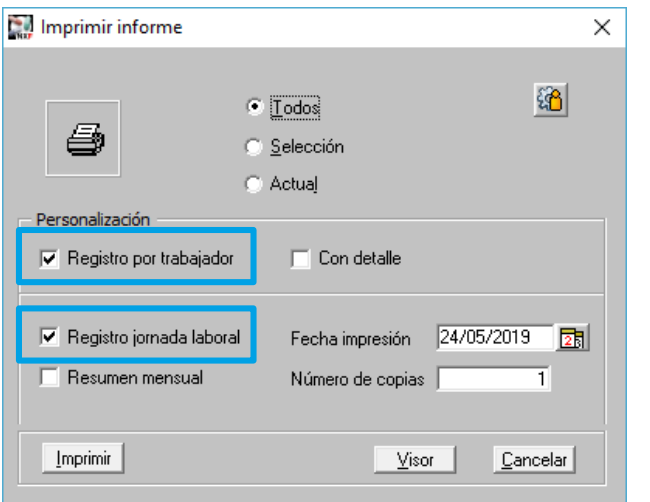

Per defecte, amb aquestes opcions, imprimirà tots els treballadors i traurà el registre de la jornada per cadascun dels treballadors.

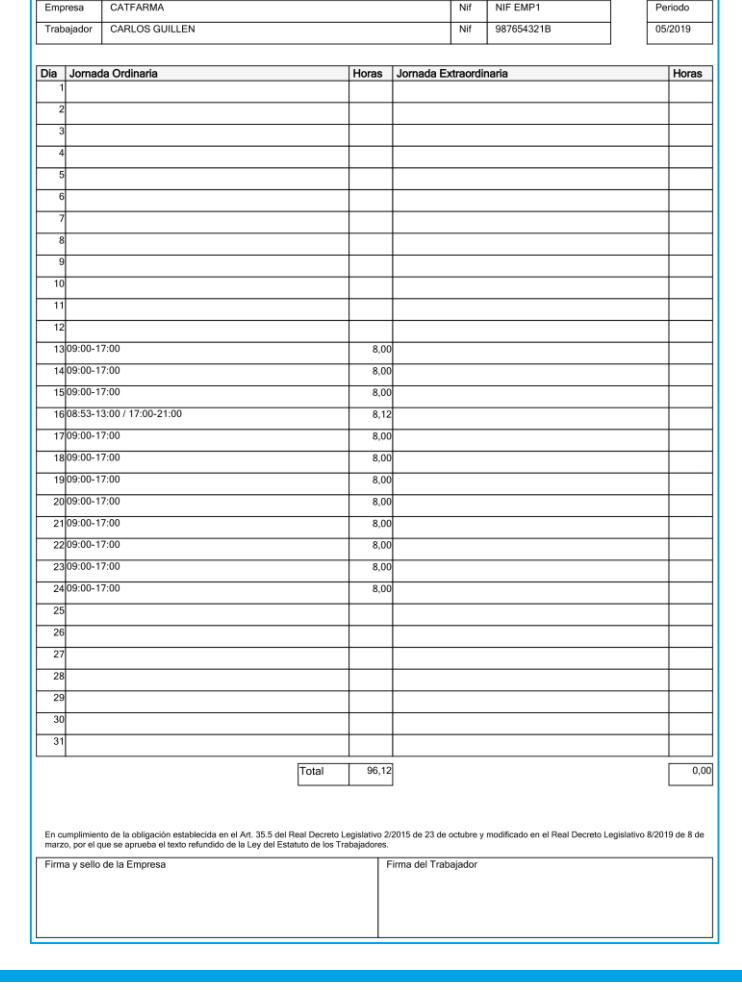

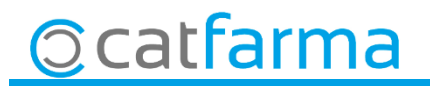

<sup>·</sup> Ara per imprimir el resum mensual per treballador farem clic a Imprimir  $\triangleq$ :

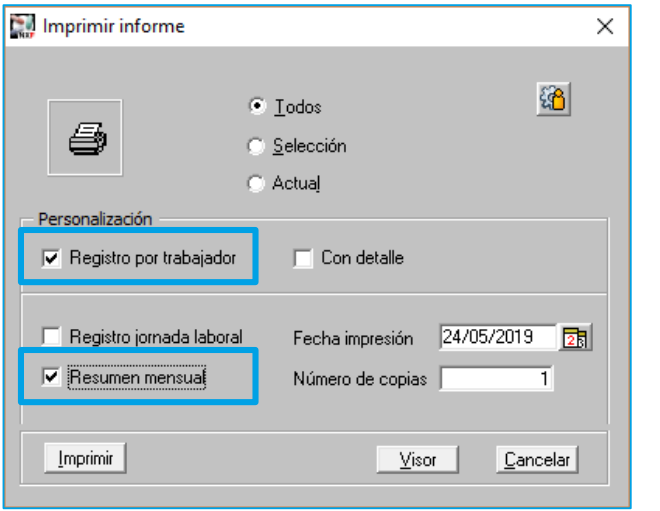

Per defecte amb aquestes opcions imprimirà tots els treballadors i traurà el resum mensual de cadascun dels treballadors.

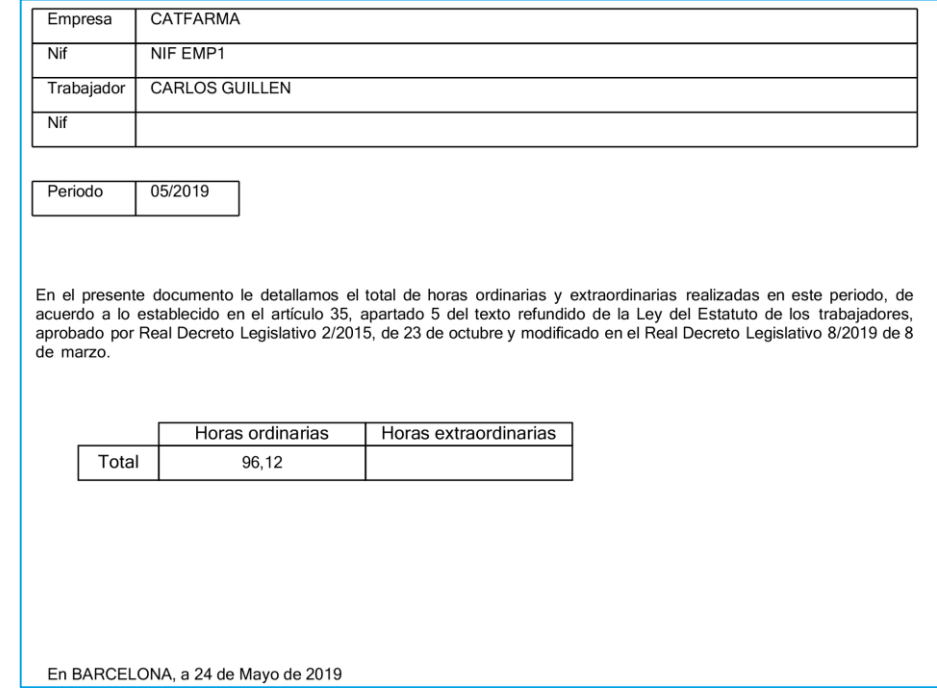

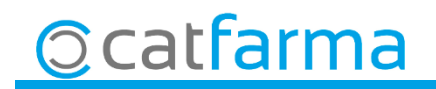

· També és possible treure un detall dels registres diaris d'entrada i sortida. Fem clic a **Imprimir**  $\mathbf{E}$ :

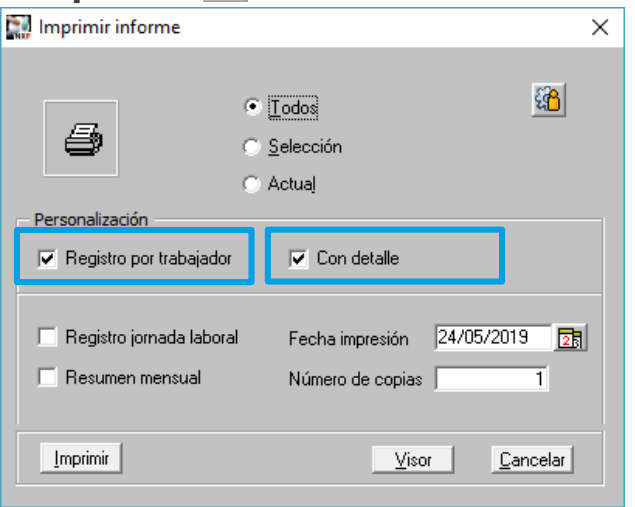

Per defecte amb aquestes opcions imprimirà tots els treballadors i traurà el detall mensual de cadascun dels treballadors.

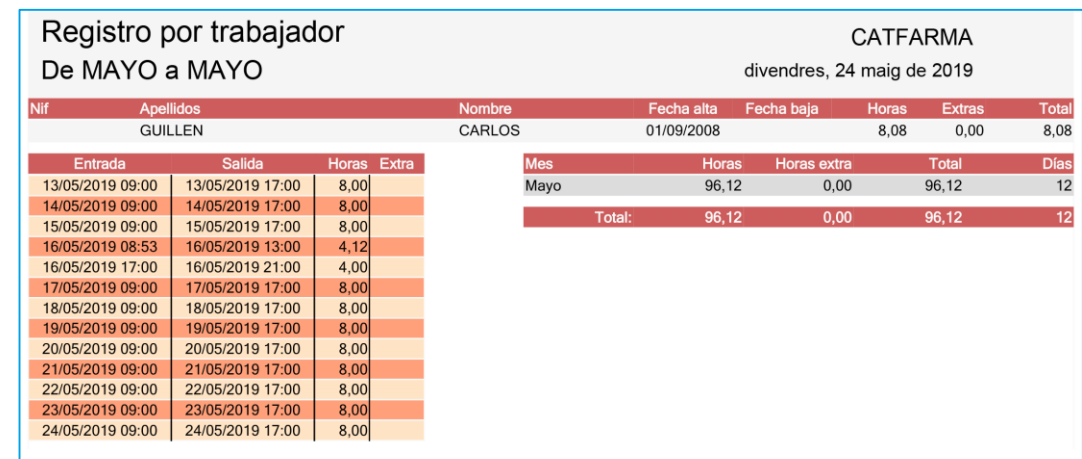

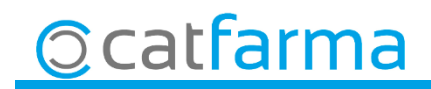

divendres, 24 maig de 2019

## **SEMPRE AL TEU SERVEI Bon Treball**

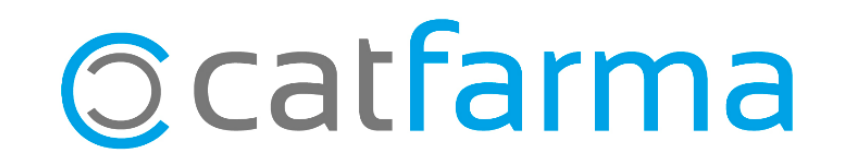